# **年モデル(3A型)ルームエアコン無線LAN接続アダプタ ファームウェア書き換え手順**

## **Daikin Smart APPの準備**

**Daikin Smart APPの最新版をインストールしてください。**

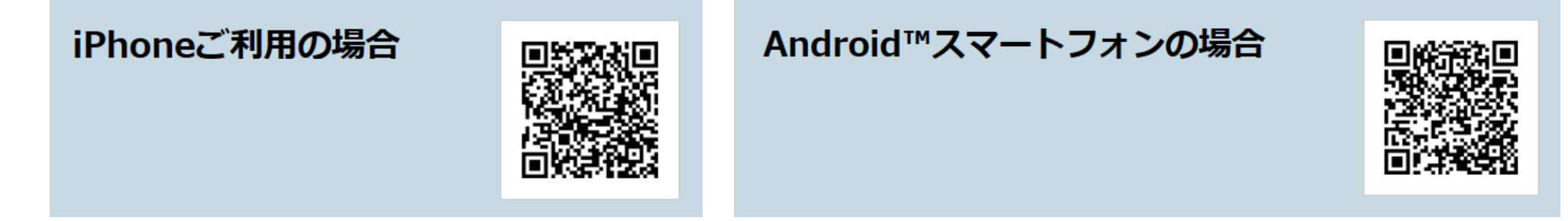

**CLUB DAIKINへの登録~Daikin Smart APPにログインしてください。**

・ 初回のみの実施となります。

#### **書き換え作業**

**ルームエアコンの無線LAN接続アダプタの電源を入れてください。**

**Wi-Fiを使ってルームエアコン(SSID、Key)に直接接続してください。**

**ルームエアコンの無線LAN接続アダプタのファームウェアをアップデートしてください。**

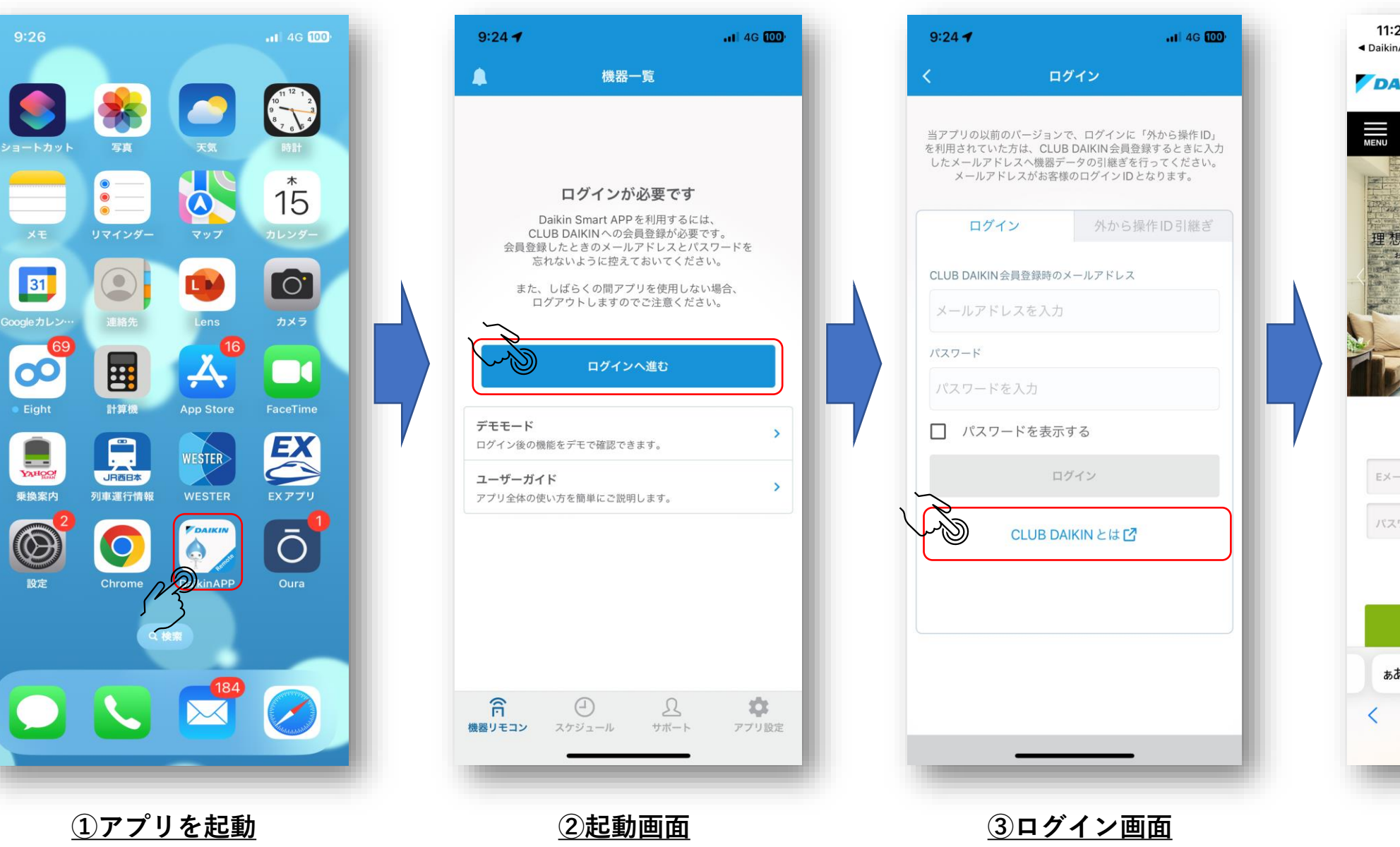

# **外部ブラウザ起動**

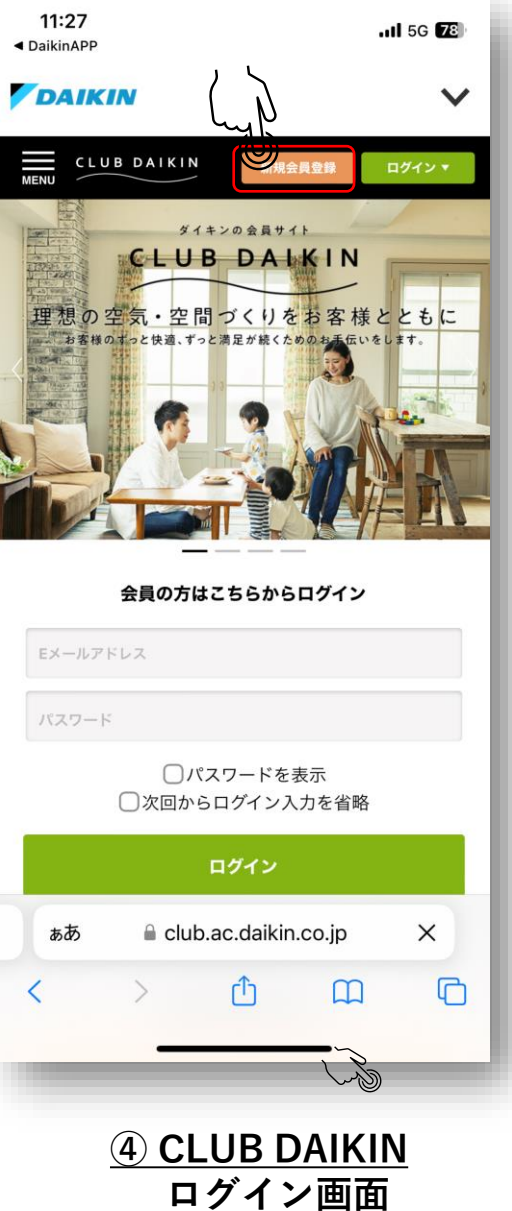

**スマートフォンで受信可能なメールアドレスの登録推奨**

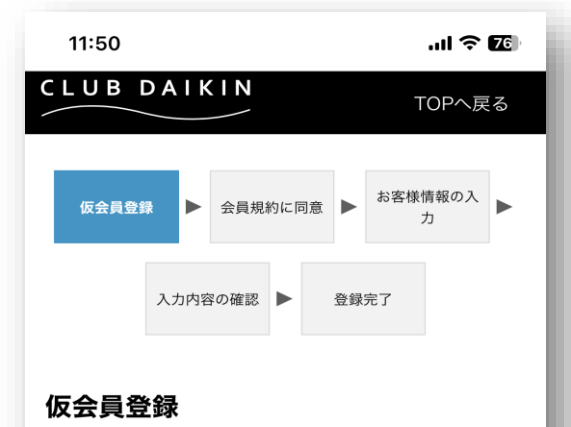

#### 会員登録を希望される方はメールアドレスをご入 力下さい。 ご入力いただいたメールアドレス宛に会員登録用 のメールをお送りします。 メール本文にあるURLをクリックし、会員登録を お願いします。 メール送信先: xxx.yyy@zzz 確認用: xxx.yyy@zzz セキュリティチェック ぴちょんくんロゴマークを すべてクリックしてください  $\bullet$ club.ac.daikin.co.jp

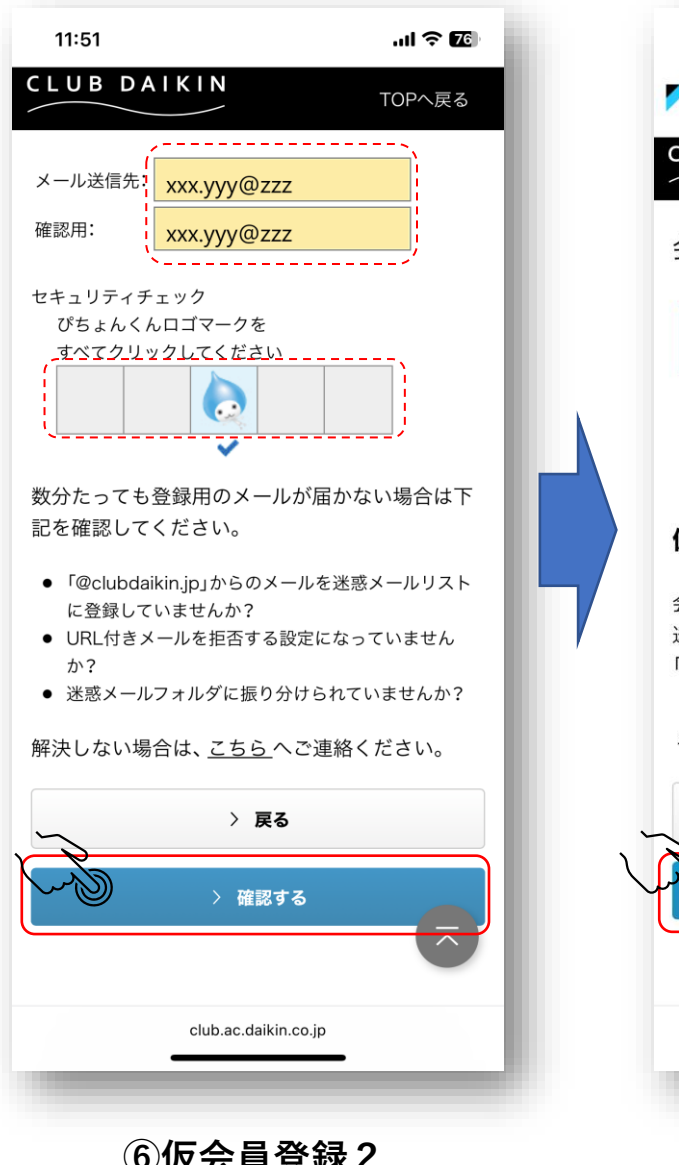

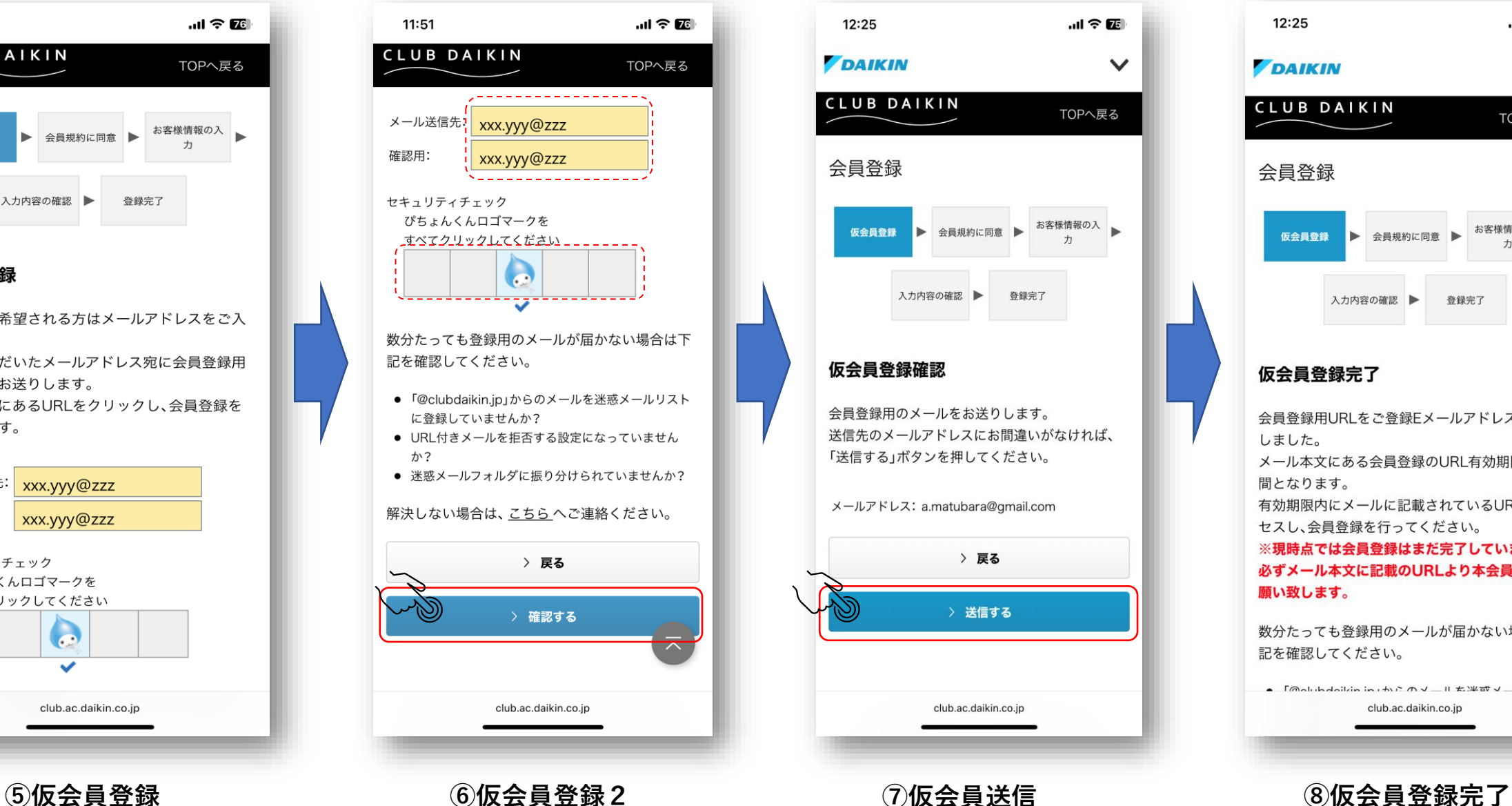

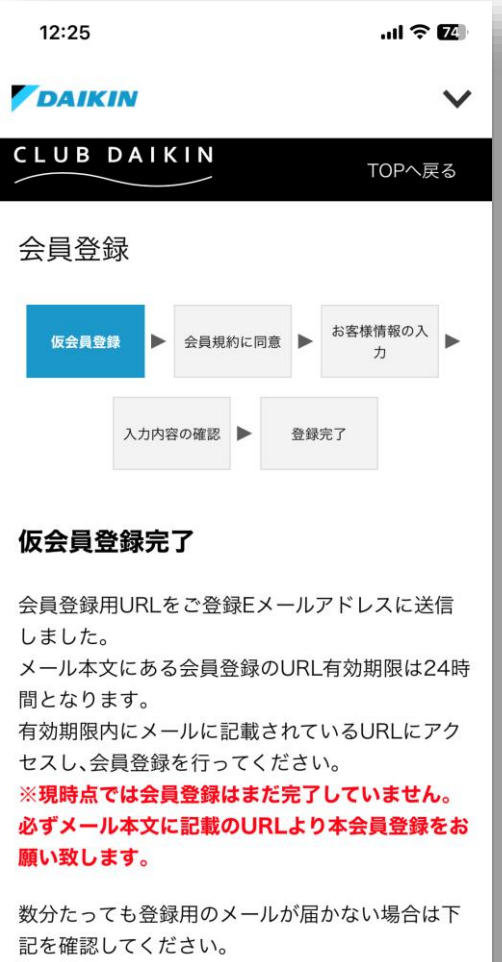

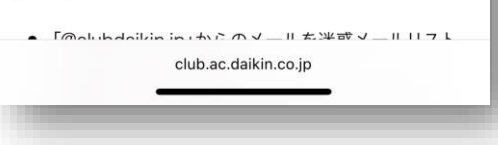

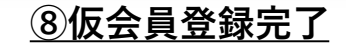

**仮登録の案内がメールで届きます**

 $nI$  5G  $T$ 

編集

2

 $12:25$ 

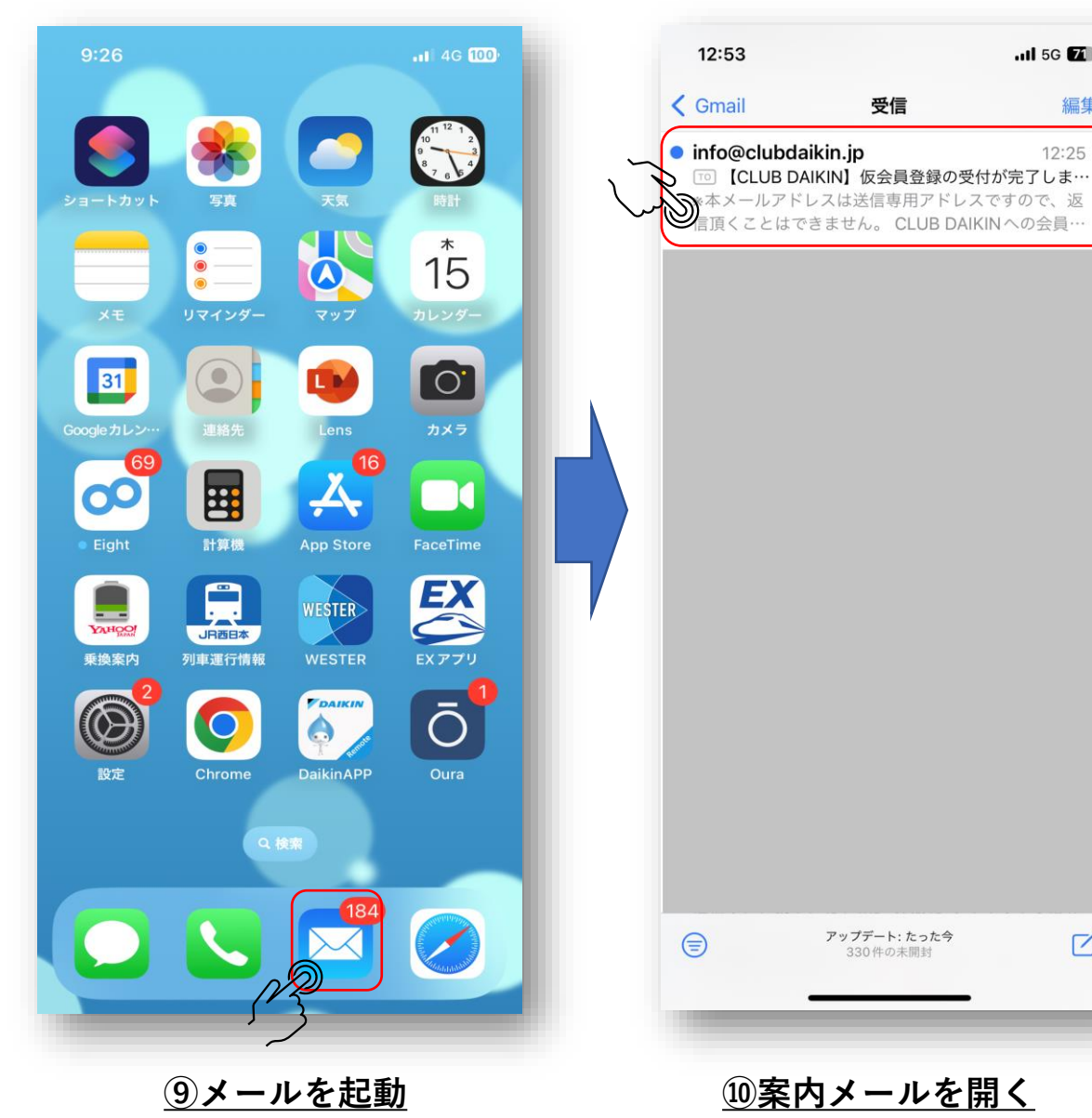

#### **外部ブラウザ起動**

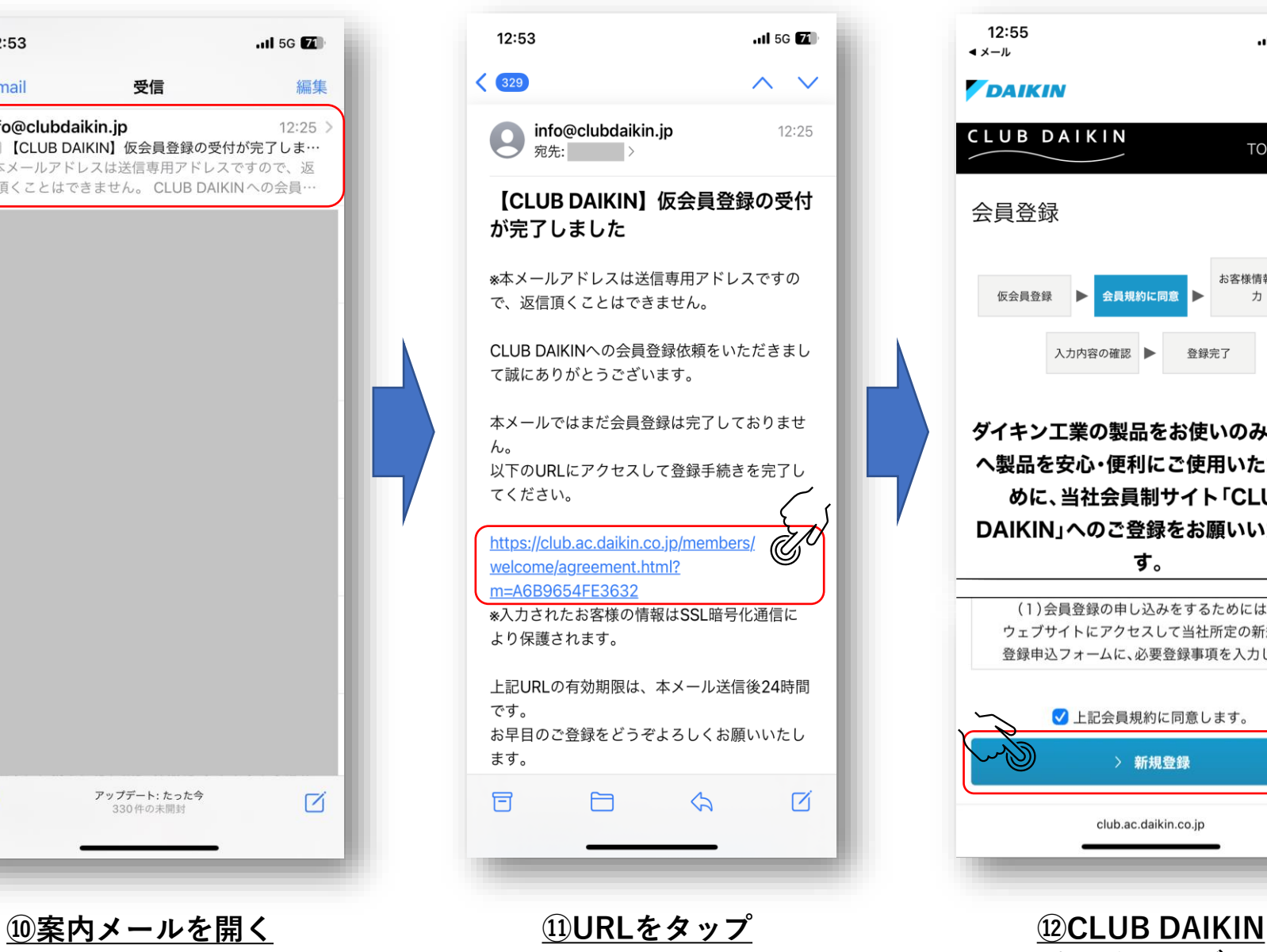

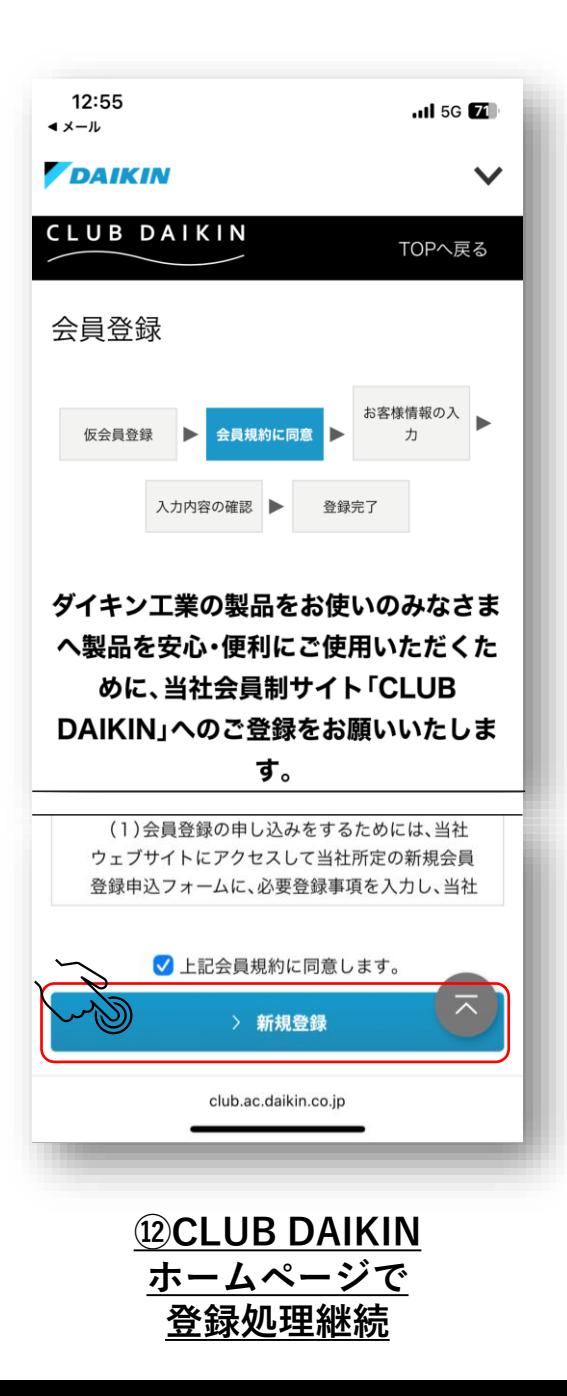

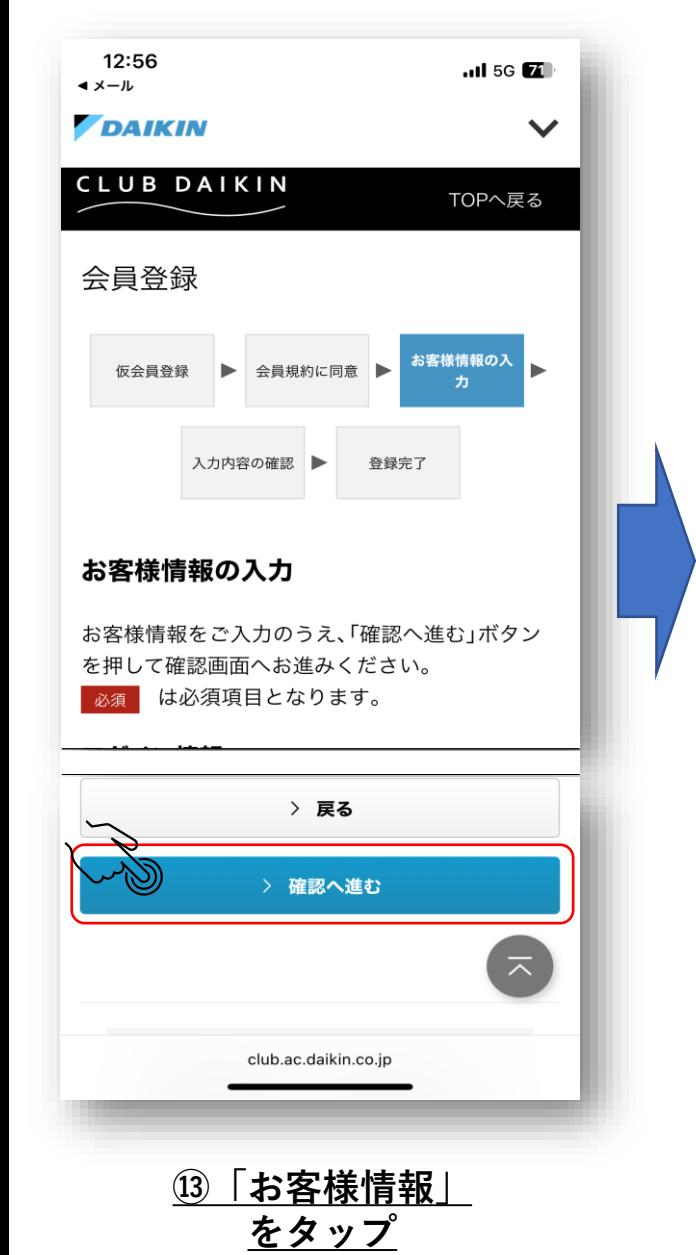

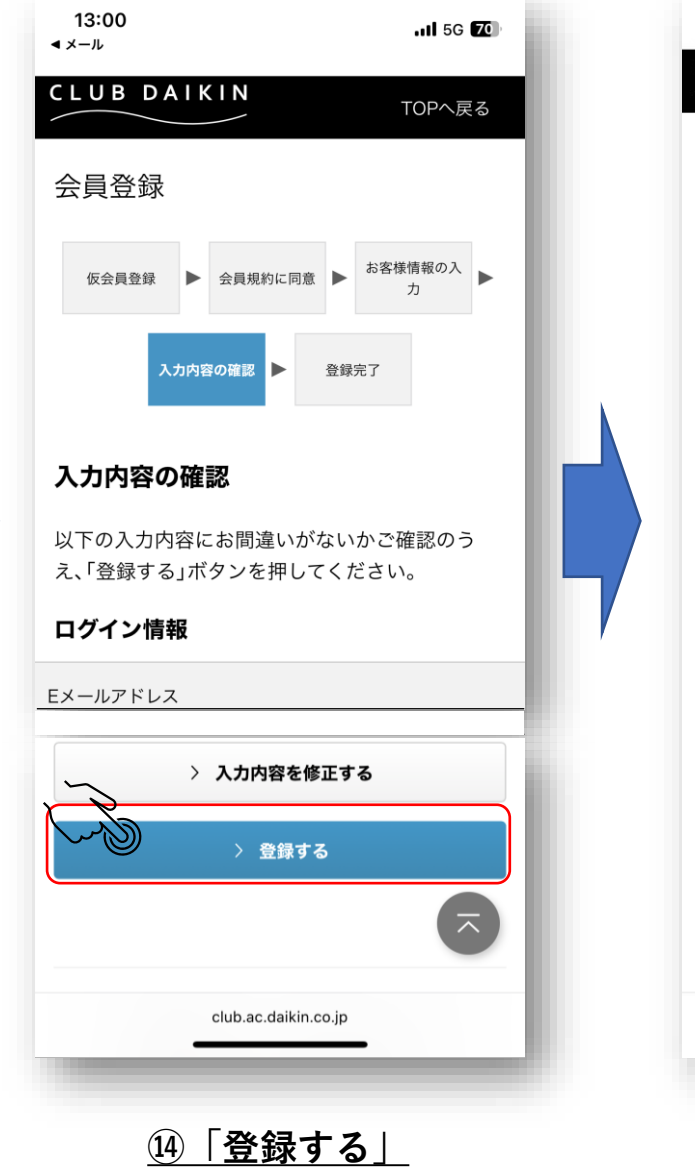

**をタップ**

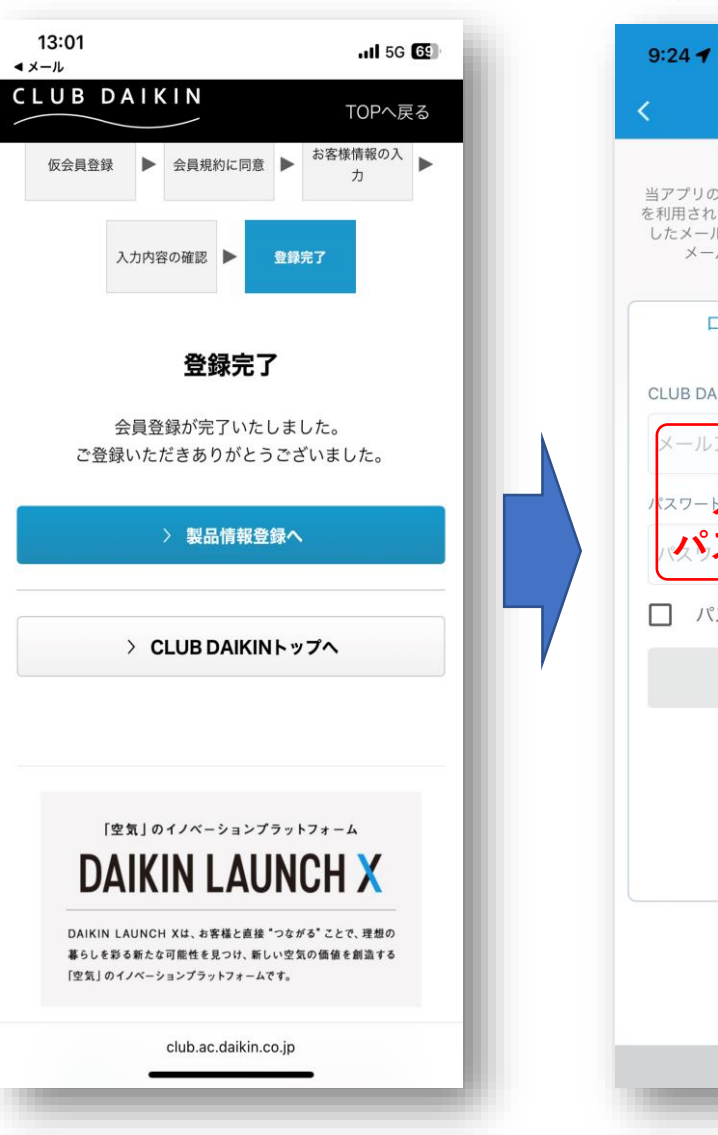

**Daikin Smart APP に切り替えてください**

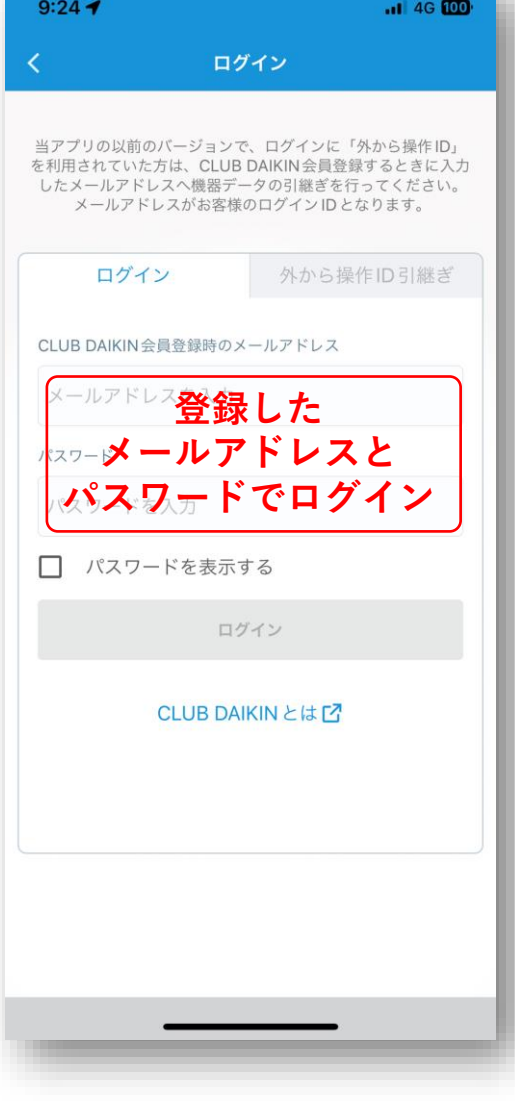

**⑮登録完了 ⑯ログイン画面**

**②ルームエアコンの無線LAN接続アダプタの電源を入れる(下記例。ルームエアコンの取扱説明書を参照ください。)**

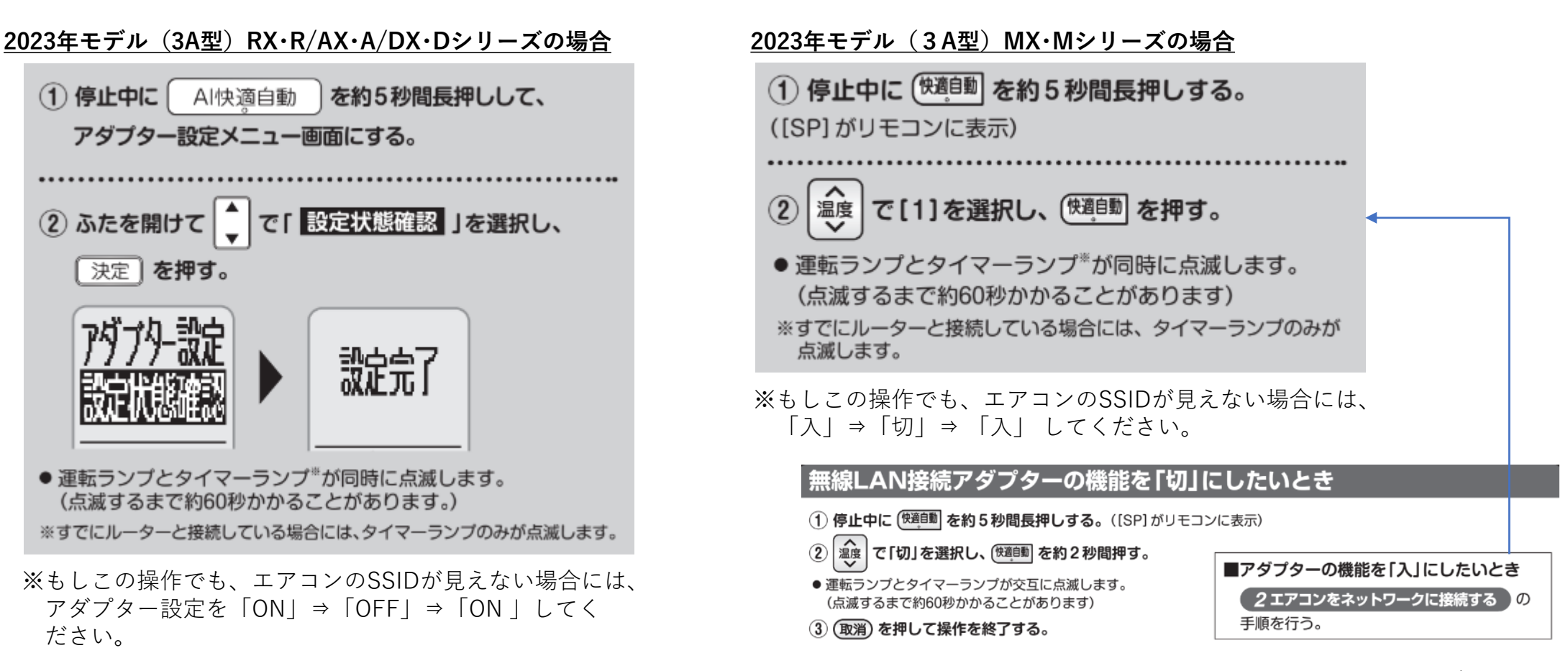

上記以外のシリーズ/別売品 →取り扱い説明書参照ください

# **③ Wi-Fiを使ってルームエアコン(SSID、Key)に直接接続する。**

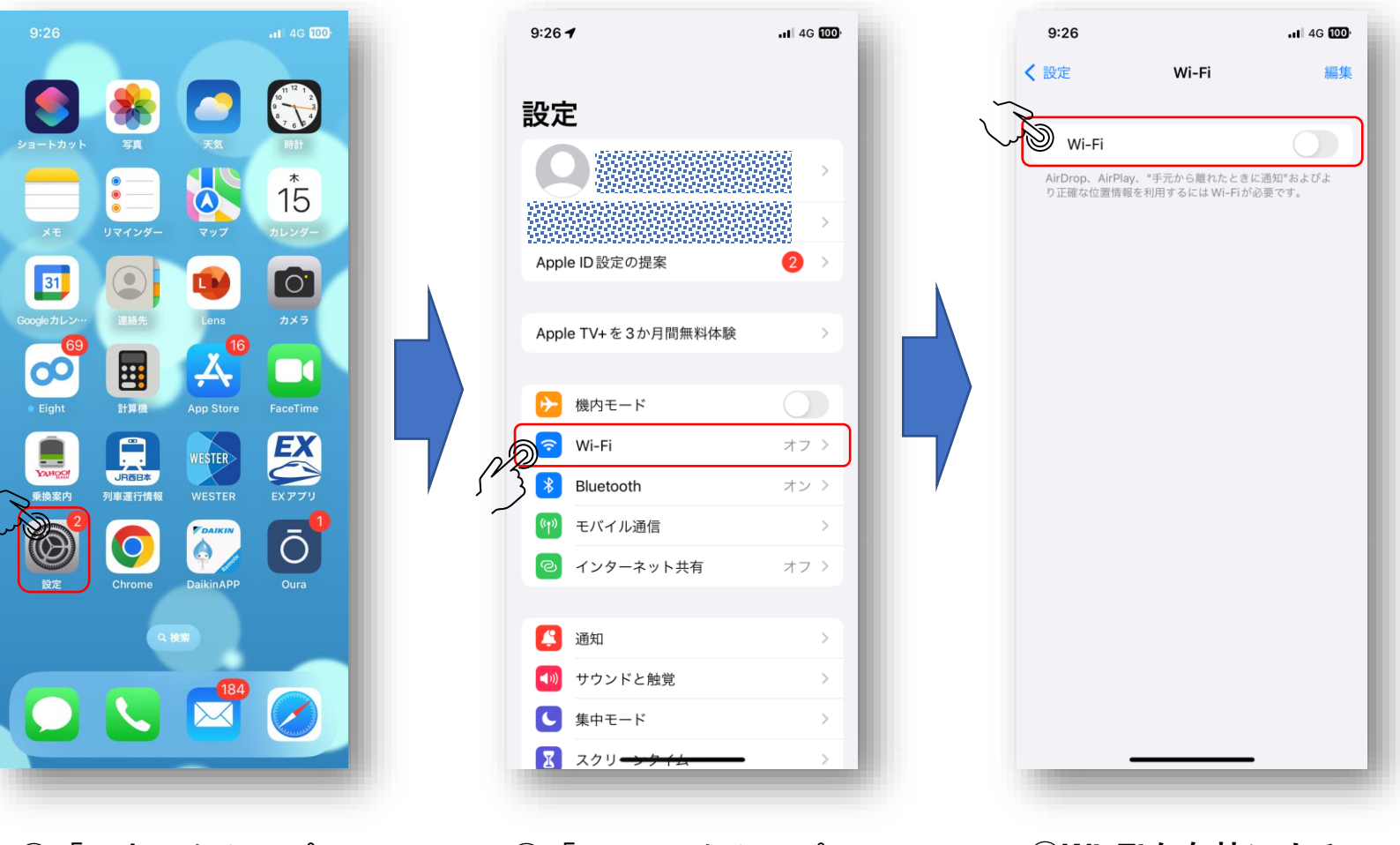

**①「設定」をタップ ②「Wi-Fi」をタップ ③Wi-Fiを有効にする**

# **③ Wi-Fiを使ってルームエアコン(SSID、Key)に直接接続する。**

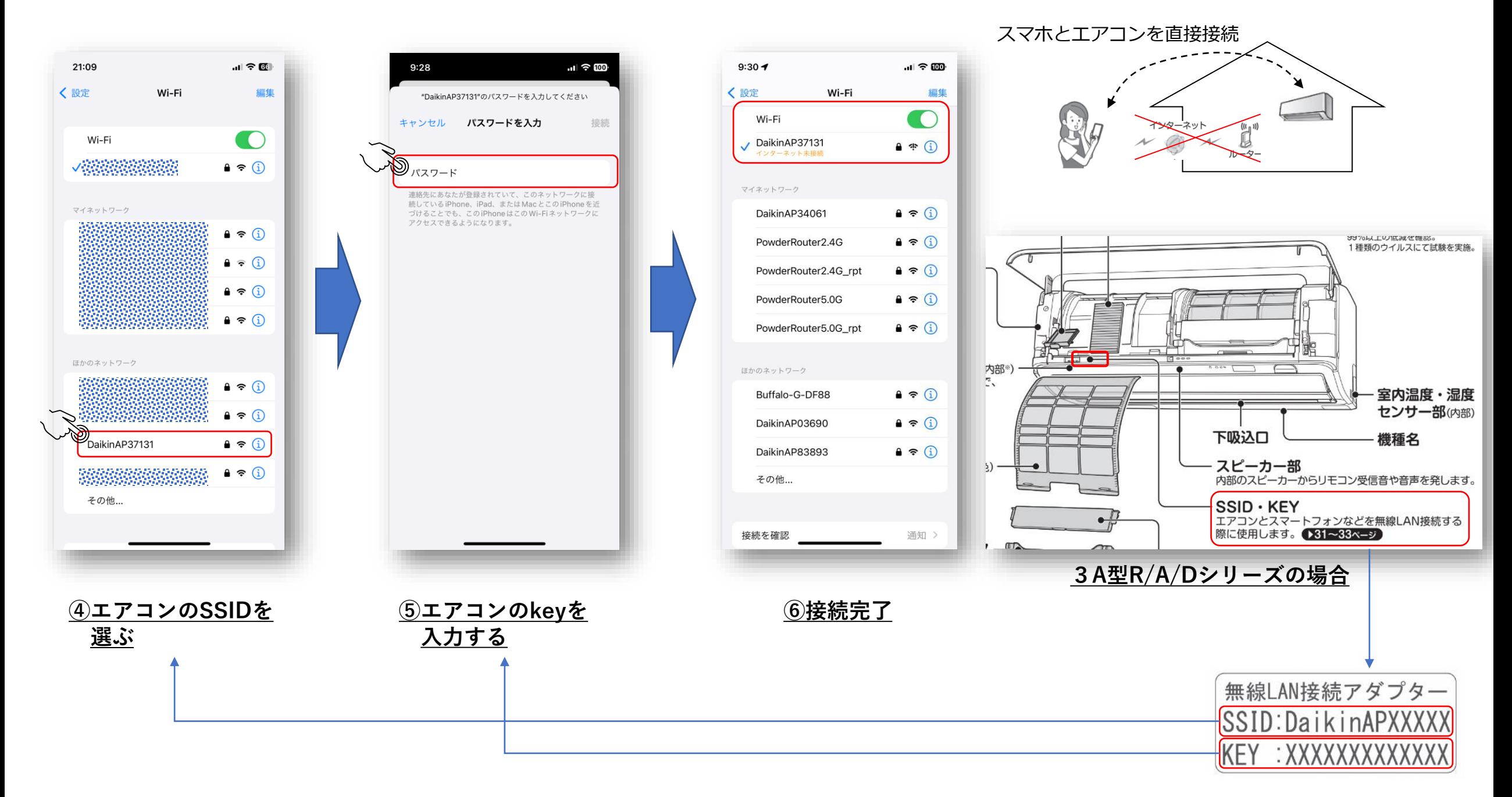

# **④ ルームエアコンの無線LAN接続アダプタのファームウェアをアップデートする。**

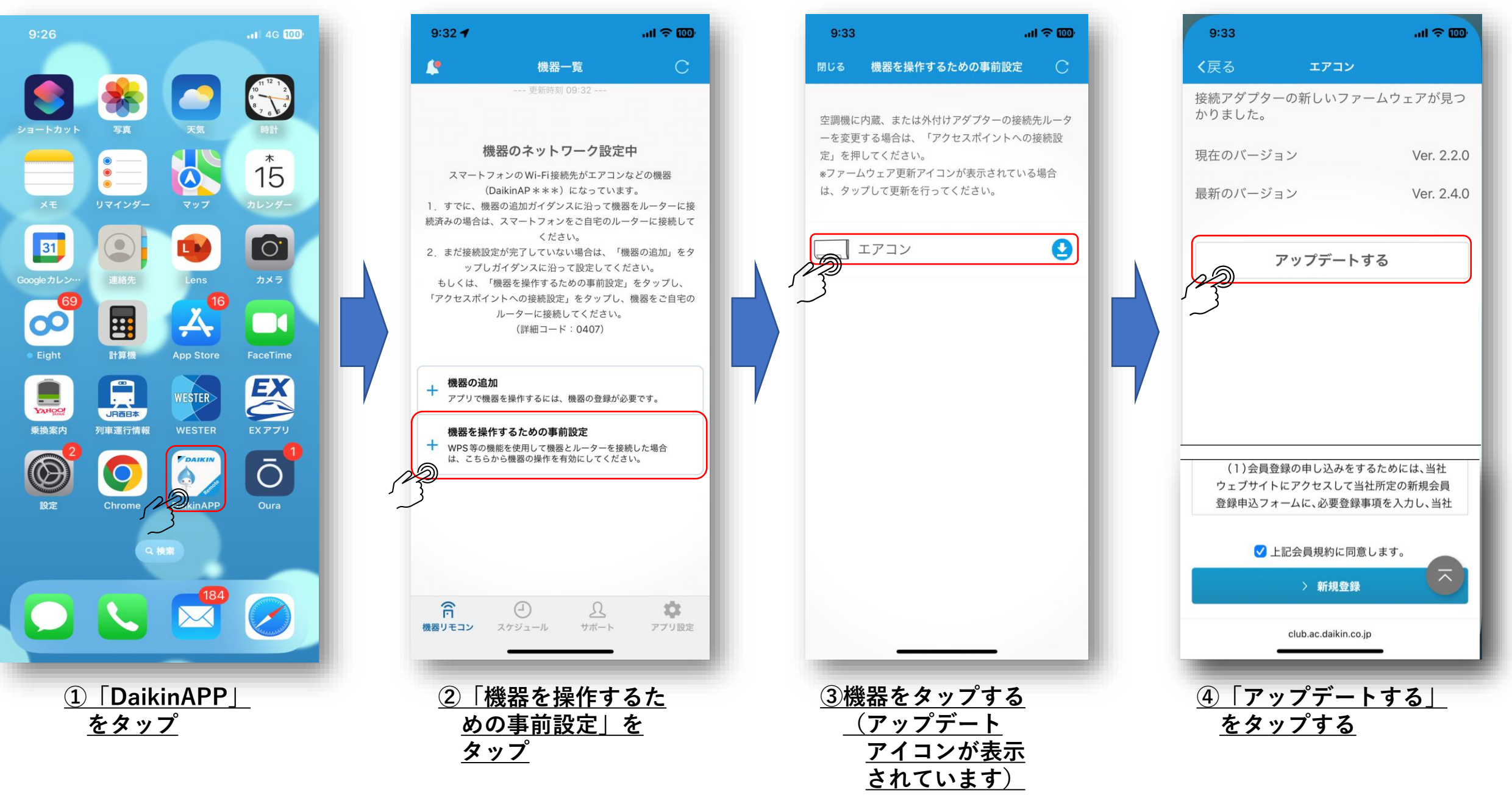

# **④ ルームエアコンの無線LAN接続アダプタのファームウェアをアップデートする。**

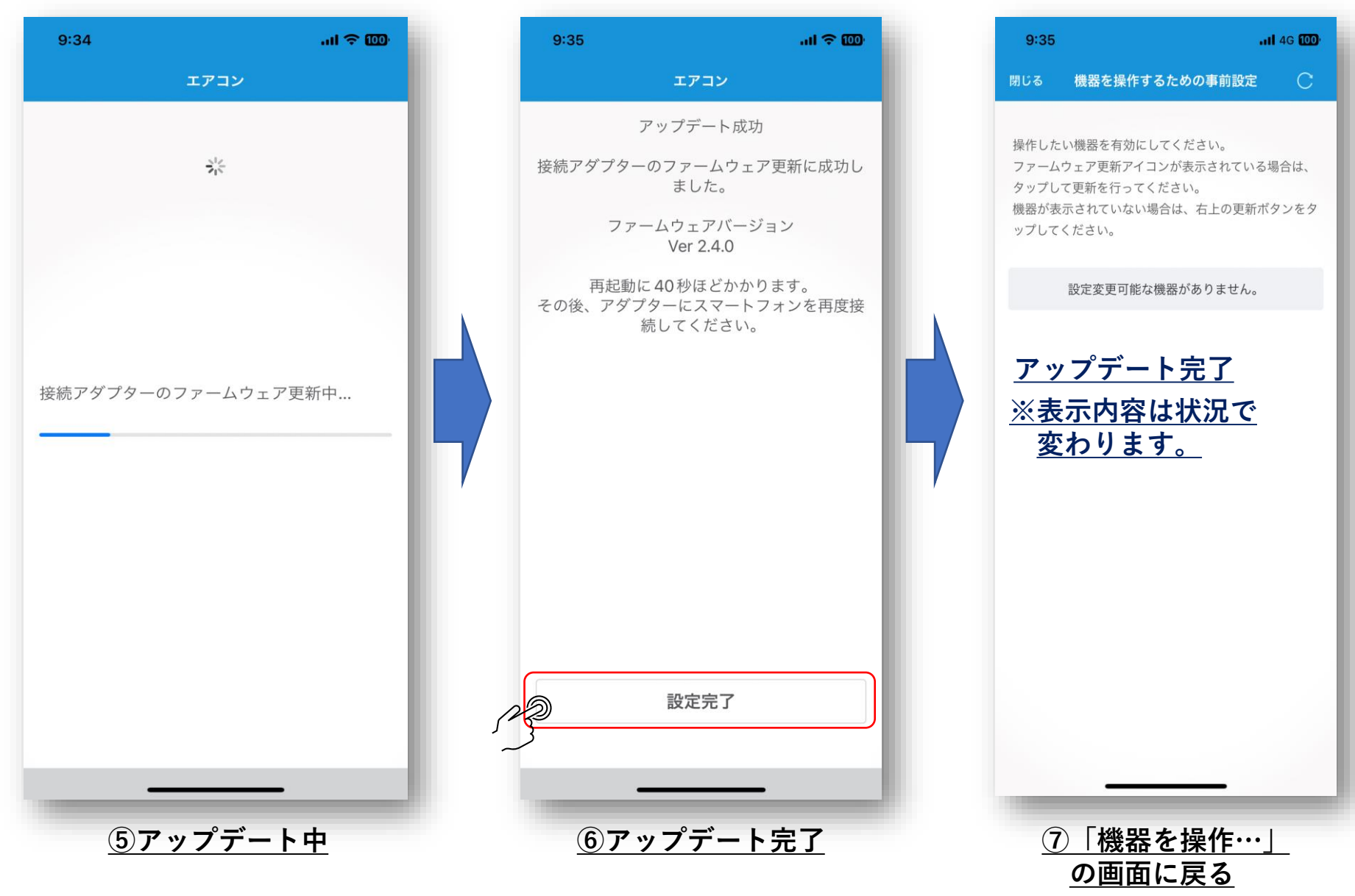